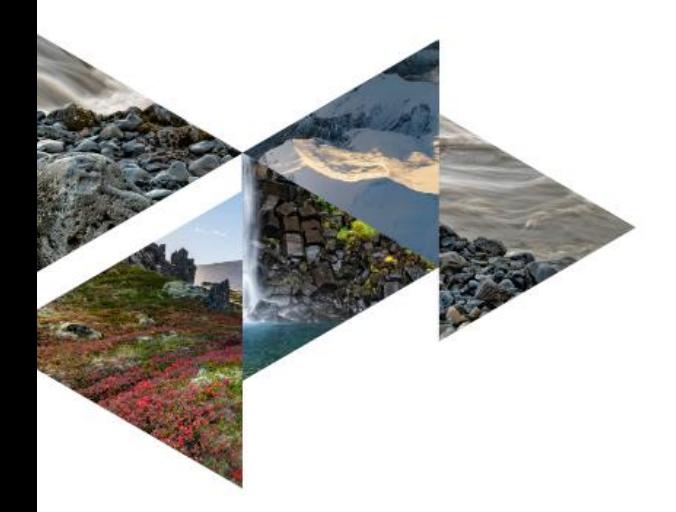

FMS 2024-04 ISBN 978-9935-522-36-8

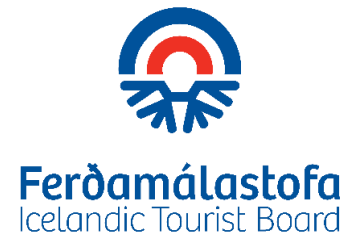

 **Febrúar 2024**

# **SKRÁNING GÖNGULEIÐA**

# **Leiðbeiningar um notkun ArduSimple og SW Maps**

**1. útgáfa febrúar 2024**

 **Halldór Arinbjarnarson**

# Efnisyfirlit

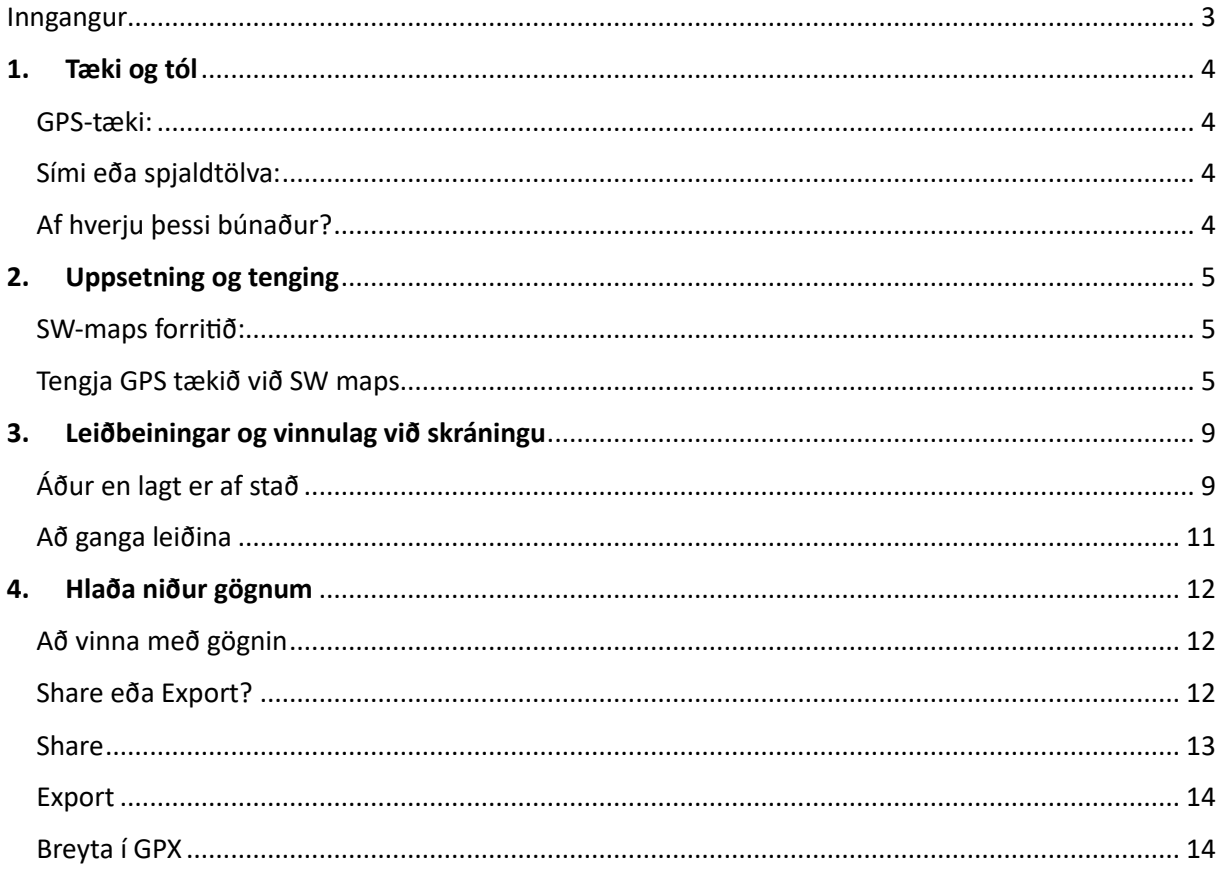

### © Ferðamálastofa 2024

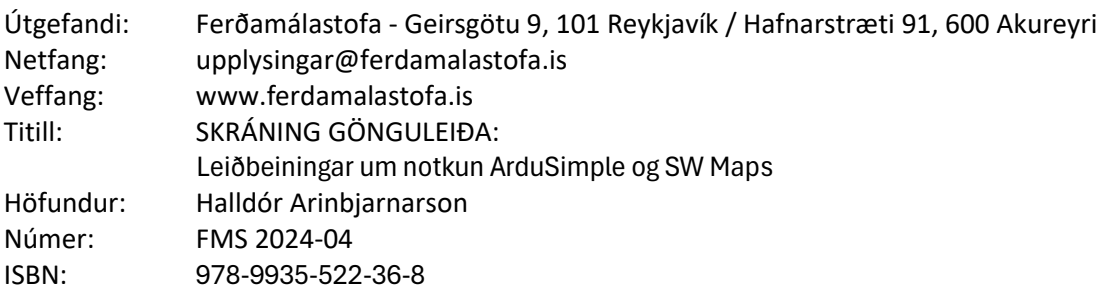

### <span id="page-2-0"></span>Inngangur

Megintilgangur verkefnis Ferðamálastofu um skráningu gönguleiða er að til verði miðlægt skráningarkerfi um gönguleiðir um land allt. Tilgangurinn er að miðla samræmdum og áreiðanlegum upplýsingum um gönguleiðir á Íslandi og hvetja til ferðalaga, útivistar og náttúruskoðunar á ábyrgan og öruggan hátt. Verkefninu er ætlað að auðvelda ferðafólki að velja hentugar leiðir, sem hæfa hverjum og einum, til þess að upplifunin verði sem öruggust og ánægjulegust.

Hægt verður að nálgast upplýsingarnar/gönguleiðirnar í opinni vefgátt og einnig fá aðgang að gögnunum til birtingar á öðrum vefjum.

Verkefnið er hugsað í samstarfi við áfangastaðastofur og sveitarfélög. Þeir sem fá aðgang til að skrá gönguleiðir í grunninn hafa verið fengnir til verksins af þessum aðilum.

Fyrir nánari upplýsingar er hægt að senda póst á gonguleidir@ferdamalastofa.is

# <span id="page-3-0"></span>1. Tæki og tól

*Í þessum kafla förum við yfir hvaða búnað Ferðamálastofa mælir með að nota*

### <span id="page-3-1"></span>GPS-tæki:

Ferðamálastofa leggur til GPS tæki frá ArduSimple með loftneti. Einnig hleðslubanka sem tækið er tengt við til að fá straum.

Sjá nánar :<https://www.ardusimple.com/product/simplertk2blite-bt-case-kit/>

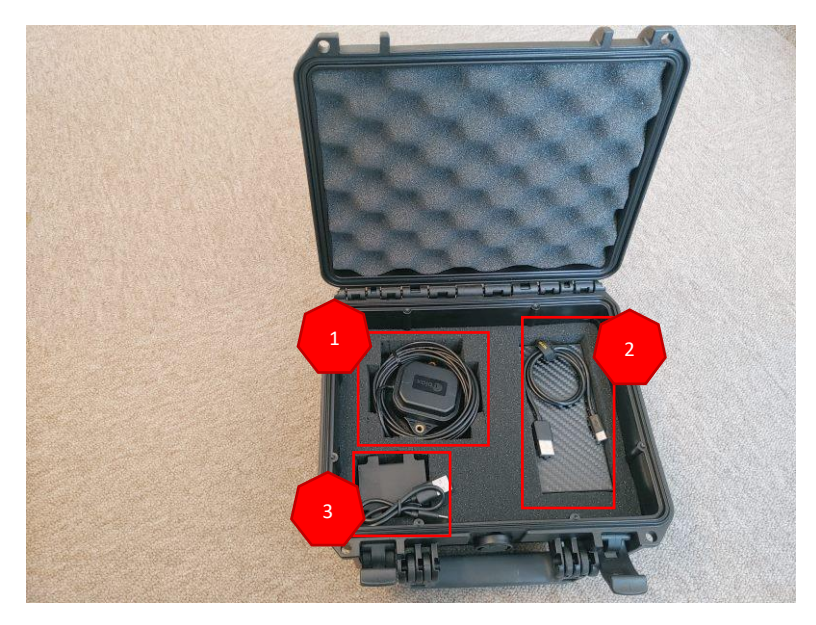

#### *Mynd: 1*

- 1. Loftnet (móttakari). Við loftnetið er áföst snúra sem skrúfa þarf á GPS-tækið.
- 2. Hleðslubanki og snúra til að hlaða hann.
- 3. GPS-tæki og straumsnúra sem tengir GPS-tækið og hleðslubankann.

Meðan verið er að ganga er best að festa loftnetið ofan á bakpoka eða jafnvel á stöng sem stendur upp úr pokanum. Hleðslubankann og GPS-tækið má hins vegar hafa ofan í pokanum eða innanklæða.

### <span id="page-3-2"></span>Sími eða spjaldtölva:

Til að nota tækið þarf annað hvort spjaldtölvu eða síma með með **Android stýrikerfi** sem styður Bluetooth 2.0. Þessar leiðbeiningar miðast við síma en gilda jafnt fyrir spjaldtölvu.

Hleðslubankinn nýtist einnig sem aflgjafi fyrir síma þegar skrá þarf lengri gönguleiðir.

Hægt er að tengja tækið beint við símann og fá strauminn þaðan en við mælum frekar með að nota hleðslubanka.

### <span id="page-3-3"></span>Af hverju þessi búnaður?

Ástæðan fyrir því að við mælum með þessum búnaði er nákvæmni gagna en hann gefur kost á að taka sjálfkrafa á móti rauntímaleiðréttingu með tengingu við kerfi Landmælinga Íslands. Þannig verður nákvæmnin í kringum 5 cm en fyrir óleiðréttar GPS mælingar hún getur farið upp í 5-10 m við viss skilyrði.

## <span id="page-4-0"></span>2. Uppsetning og tenging

*Í þessum kafla förum við skref fyrir skref í gegnum það hvernig búnaðurinn er tengdur við símann hvaða hugbúnað þarf að nota*

### <span id="page-4-1"></span>SW-maps forritið:

Hugbúnaðurinn (appið) sem mælt er með að nota með tækinu nefnist SW maps og er sóttur ókeypis í gegnum Google Play Store.

Þegar forritið er sett upp þarf að gefa leyfi til að tengjast nálægum tækjum og leyfa forritinu að senda þér tilkynningar.

Mælt er með að stilla tungumál símans á ensku (English).

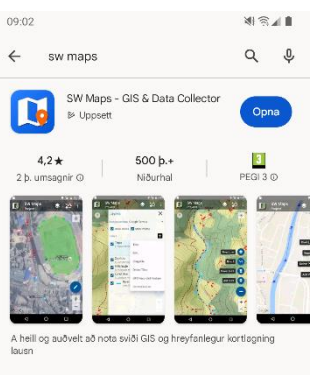

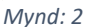

### <span id="page-4-2"></span>Tengja GPS tækið við SW maps

Tvær leiðir eru til að tengja GPS búnaðinn með SW Maps forritið í símanum/spjaldtölvunni. Annað hvort með USB snúru eða með Bluetooth tengingu símans. Við mælum með að nota Bluetooth þar sem það veitir meira frjálsræði til að nota símann við að skrásetja leiðir. Leiðbeiningar hér að neðan miðast því við Bluetooth tengingu en leiðbeiningar á ensku fyrir tengingu með USB-snúru má nálgast hér:

<https://www.ardusimple.com/how-to-use-ardusimple-products-with-android-smartphones-tablets/>

- 1. Við fyrstu tengingu getur verið þægilegra að vera innandyra þar sem þá þarf að gera nokkrar aðgerðir sem ekki þarf að gera þegar tengst er öðru sinni.
- 2. Tengið saman loftnetið og GPS tækið eins og búið er að gera á Mynd 1, tengið straumsnúruna við hleðslubankann og komið búnaðinum fyrir út í glugga eða jafnvel á borði utandyra ef aðstaða er til þess en þó **í innan við 10 m fjarlægð** frá þinni staðsetningu.
- 3. Gætið þess að kveikt sé á Bluetooth tenginu símans og látið hana leita að nálægum tækjum til að para við símann.
- 4. Eitt heitið á listanum sem síminn finnur á þá á vera **RTK\_GNSS\_XXX** þar sem XXX stendur fyrir þriggja stafa tölu sem er breytileg fyrir hvert tæki um sig. Þegar tengst er í fyrsta skipti er beðið um lykilorð, sem er 1234. Athugið að ólíkt flestum Bluetooth-tengdum tækjum þá mun GPS-tækið ekki vera merkt sem "Connected" fyrr en búið er að tengjast inn í SW Map appinu (sjá síðar)

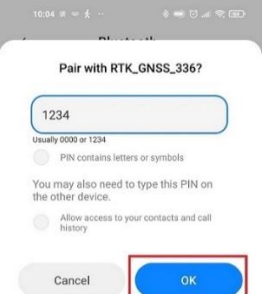

#### *Mynd: 3*

5. Opnið SW Maps forritið í símanum og samþykkið þær heimildir sem beðið er um.

6. Velið SW Maps táknið efst í vinstra horni og þá opnast valmyndin hér að neðan. Veljið Bluetooth GNSS.

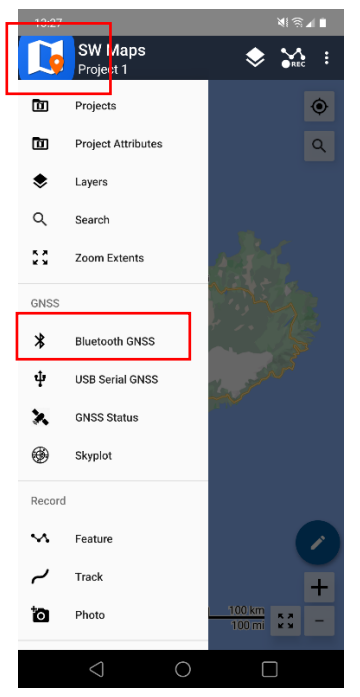

```
Mynd: 4
```
- 7. Veljið úr listanum tenginguna fyrir GPS-tækið (RTK\_GNSS\_XXX).
	- Undir "Instument Model" skal velja u-blox RTK úr fellilistanum (litla örin).
	- Í "Instrument height" skal skrá þá hæð sem tækið er í yfir jörð, t.d. 1,5 m. Smellið á Connect.
	- Lokið valmyndinni með því að velja X ofarlega til hægri.

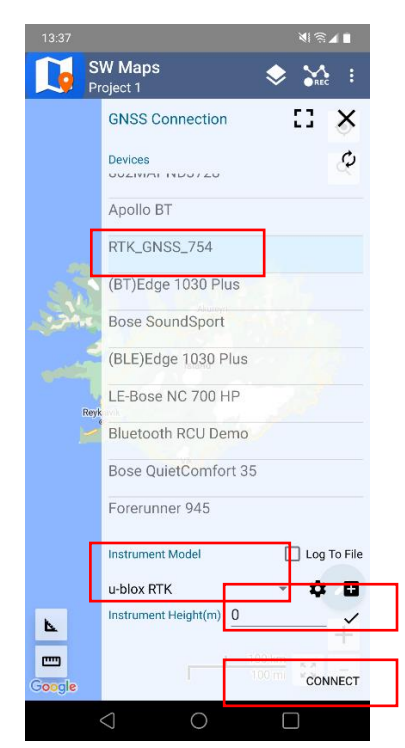

- 8. Tengjast leiðréttingarkerfi Landmælinga Íslands.
	- Opnið valmyndina aftur með því að smella á SW Maps táknið og þá ætti að hafa bæst við möguleikinn **NTRIP Connection**.
	- Veljið hann og þá opnast valmyndin á hægri myndinni hér að neðan.
	- Fyllið hana út eins og fram kemur á myndinni, þ.e.:
		- o Address: 178.19.53.126
		- o Port: 2101
		- o Mount Port: VRS3
		- o User Name: ferda12
		- o Password: (Þarf að fá hjá Ferðamálastofu)
		- o Hakað í "Send NMEA GGA to NTRIP Caster"
	- Veljið Connect og bíða þar til tenging verður virk, þ.e þar til það stendur "Disconnect". Þá er hægt að loka valmyndinni.

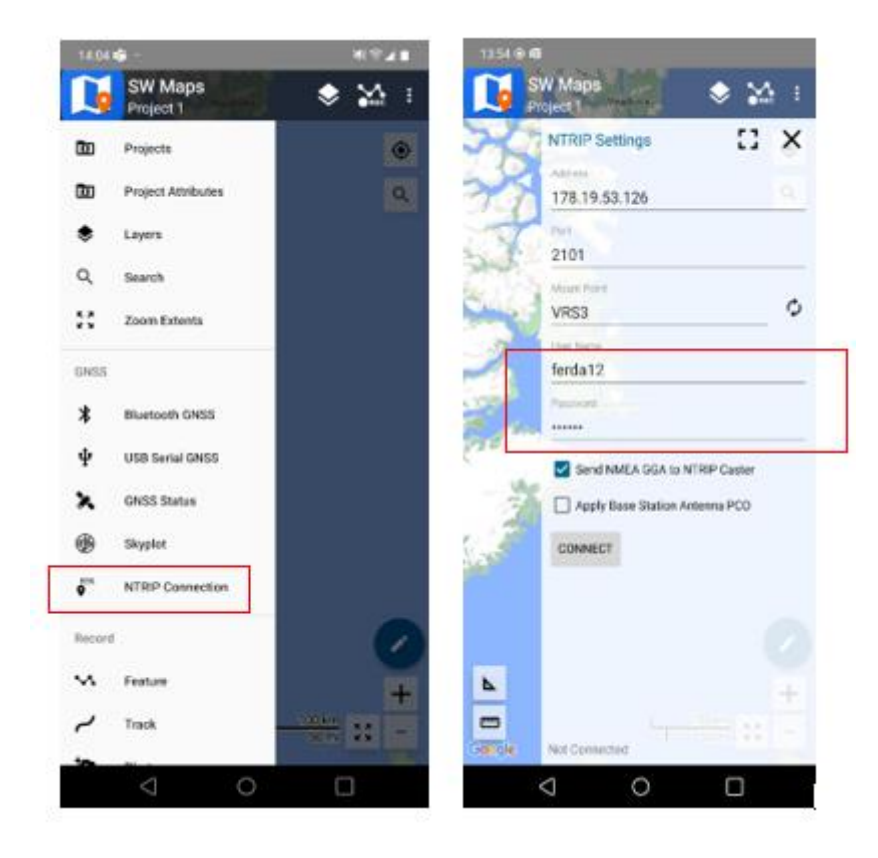

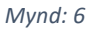

9. Nú á tengingin að vera virk og ekkert því til fyrirstöðu að hefja skráningu.

Með því að smella á miðjunartáknið ofarlega til vinstri á heimaskjá SW Maps þá sýnir foritið eigin staðsetningu.

Hægt er að þysja inn og út eins og venja er með kort í síma.

Á myndinni til hliðar er Google Maps valdið sem grunnkort en val er um fleiri, t.d. loftmynd. Til að breyta um grunnkort er smellt á táknið fyrir undirlag.

.

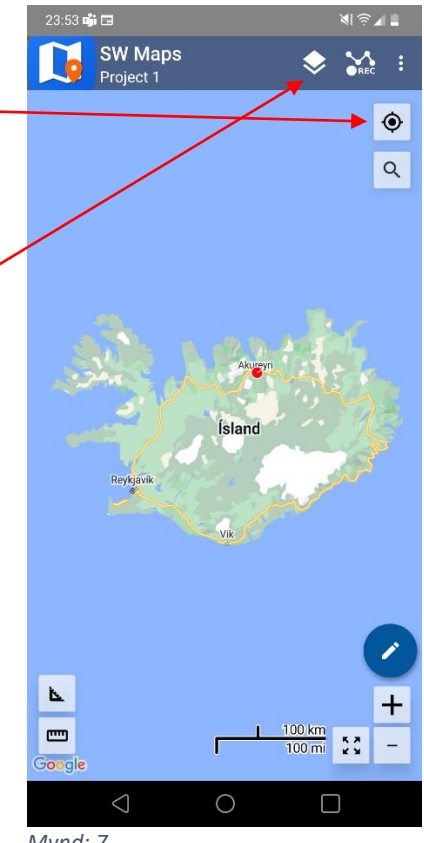

*Mynd: 7*

## <span id="page-8-0"></span>3. Leiðbeiningar og vinnulag við skráningu

*Í þessum kafla förum við yfir hvernig við notum SW Maps til að skrá leiðir og það vinnulag sem best er að nota*

### <span id="page-8-1"></span>Áður en lagt er af stað

Nú ætlum við að skrá ("trakka") nýja leið. Eftir að að hafa tengst eins og lýst er í kafla 2, opnið aðalvalmynd SW Maps og veljið Projects.

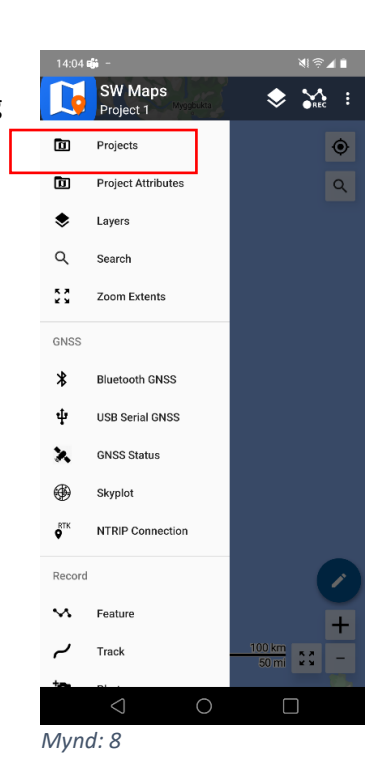

Smellið á + táknið og gefið verkefninu nafn, t.d. Gönguleið 1.

Forritið býður upp á að skrá ("trakka") margar gönguleiðir undir hverju verkefni (Project) en upp á seinni tíma vinnslu þá skal **búa til sér verkefni fyrir hverja gönguleið sem við skráum**.

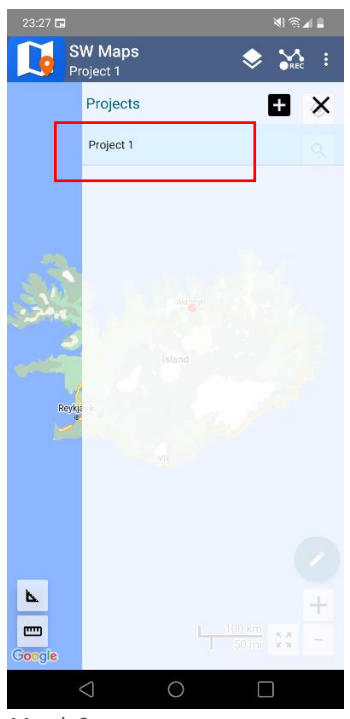

*Mynd: 9*

Það verkefni sem er virkt í hvert sinn kemur fram sem ljósblátt í verkefnalistanum og nafn þess stendur einnig við SW táknið efst til vinstri.

Til að setja skráningu af stað er smellt á "Rec-táknið" og valið "Recod Track" í valmyndinni sem opnast.

Einnig er hægt að setja skráningu af stað með því að fara í gegnum aðalvalmynd og velja þar "Track" undir liðnum "Record"

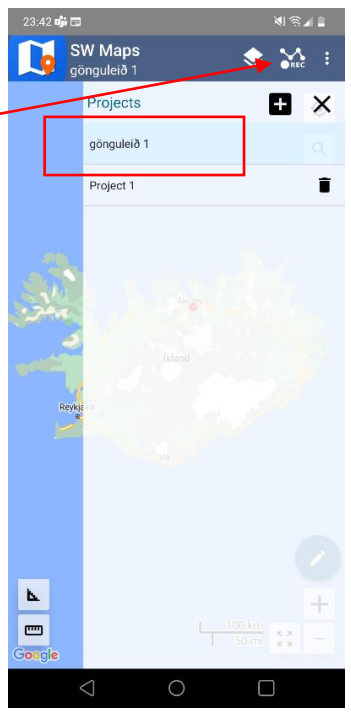

*Mynd: 10*

Nú ætti valmyndin til hægri að vera opin.

Óþarfi er að gefa leiðinni (Track 1) sérstakt nafn.

Til að setja skráningu af stað er smellt á svarta hringinn neðst á skjánum. Þá breytist hann í ferning, skráning er hafin og hægt að ganga af stað. Loka má valmyndinni og á heimaskjá SW Maps má sjá hvernig slóðin verður til.

Hægt er að smella á pásu táknið (tvö strik) til gera á hlé á skráningu og síðan á örina til að hefja skráningu aftur. Athugið að hefja skráningu á sama stað og gert var hlé.

Athugið að ef ef þið viljið gera hlé að smella ekki óvart á svarta kassann því þá stoppar skræaningin og ekki hægt að halda áfram með sama feril.

Ýtt er á svarta kassann þegar lokið er við að ganga þá leið sem verið er að skrá og nú er ferill (track) af leiðinni orðinn til inn í símanum.

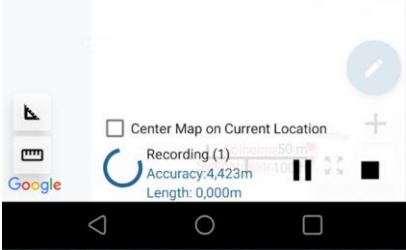

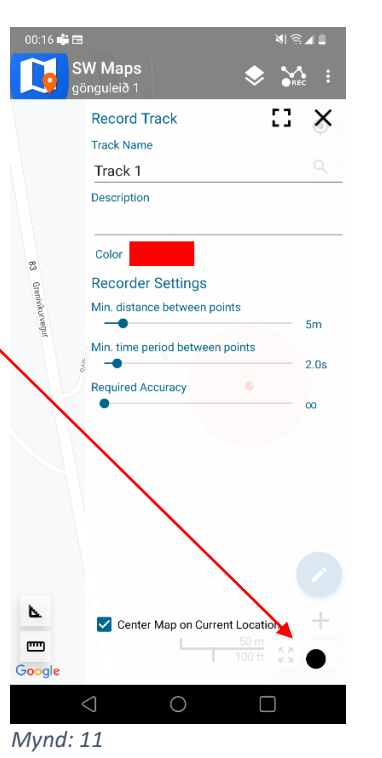

### <span id="page-10-0"></span>Að ganga leiðina

ArduSimple búnaðinum er handhægast að koma fyrir í litlum bakpoka. Loftnetið þarf að vera ofan/utan á bakpokanum og best hefur reynst að það sé fest á stöng sem stungið er ofan í bakpokan, þannig að loftnetið standi upp úr.

Eftir að búið er að setja skráninguna af stað í SW Maps foritinu í símanum, eins og lýst er hér að framan, er komið að því að arka af stað.

Mikilvægt er að ganga skal þá leið sem á að skrá án þess að leggja lykkju á leið sína eða snúa ítrekað við. Ef fara þarf út af leiðinni er hægt að gera hlé á skráningunni eins og lýst er hér að framan en þá er mikilvægt að hefja hana aftur á sama stað.

Gönguhraði skiptir engu máli og allt í lagi að gera hlé á göngunni án þess að stöðva skráninguna, ef ekki er verið að ganga fram og til baka á meðan eða fara út af leiðinni.

Hægt er að fylgjast með skráningunni í SW maps forritinu í símanum en eðlilegt er að kortaundirlag sé ekki sýnilegt ef gengið er á slóðum sem eru utan símasambands. Það hefur þó engin áhrif á sjálfa skráninguna.

### <span id="page-11-0"></span>4. Hlaða niður gögnum

*Í þessum kafla förum við yfir hvernig leiðum er hlaðið niður úr símanum og útbúnar til að skrá þær inn í gögnuleiðagrunninn*

### <span id="page-11-1"></span>Að vinna með gögnin

Ekki er hægt að færa feril (track) af gönguleið sem búið er að skrá beint úr símanum og inn í grunninn fyrir gönguleiðir. Flytja þarf ferilinn úr símanum og inn í tölvu og breyta þar gögnunum yfir í svokallað GPX-skráarsnið, sem er það sem algengast er í nota í GPS-tækjum og símum sem almenningur nýtir í gönguferðum sínum.

### <span id="page-11-2"></span>Share eða Export?

Tveir möguleikar eru í SW Maps til að nálgast gögnin og flytja inn í tölvu, Share og Export.

Farið er í valmynd SW maps og skrunað niður að "Share/Export Project". Þar undir eru valmöguleikarnir "Share" og "Export".

Munurinn er sá að með "Share" er boðið upp á að deila gögnunum úr símanum þráðlaust inn í t.d. Google Drive, Messenger, með tölvupósti, eða skýjalausn. Með "Export" eru gögnin flutt í innri geymslu símans þar sem hægt er að nálgast þau með því að tengja síman við tölvu með USBsnúru.

Erfitt er að gefa einhlítar leiðbeiningar fyrir hvorn valkost um sig þar sem ferlið getur verið aðeins breytilegt eftir þeim síma eða spjaldtölvu sem viðkomandi notar. En að grunni til er þó ferlið svipað í öllum tilfellum

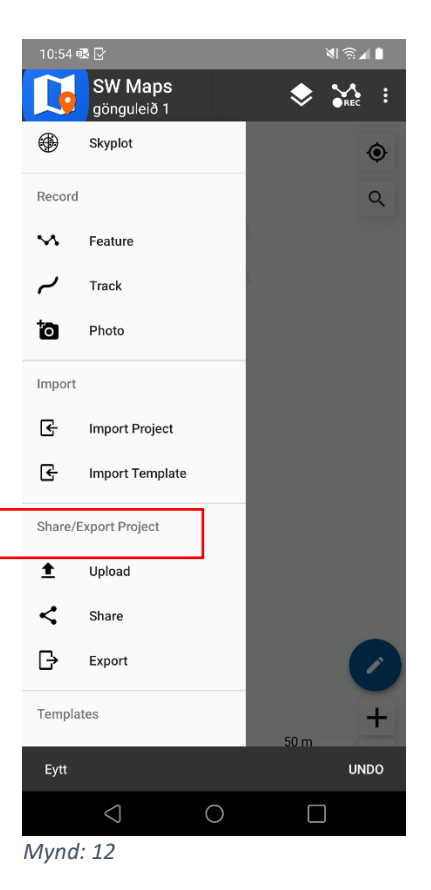

### <span id="page-12-0"></span>Share

Þegar smellt er á Share opnast valmyndin hér til hliðar. Þar er hægt að hlaða leiðinni niður á mismunaandi skráarsniðum.

Veljið "Share KMZ/KML"

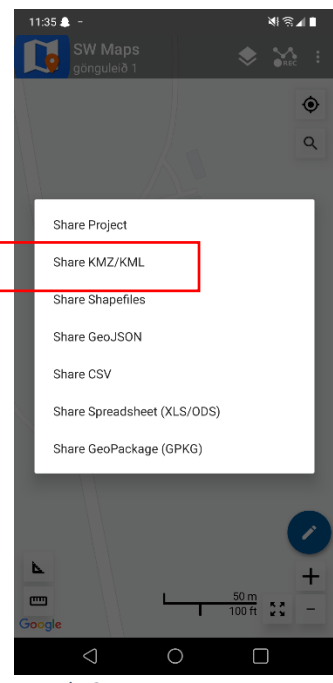

*Mynd 12*

Þá opnast valmyndin hér til hliðar.

Fyrir þetta verkefni er mikilvægt er að taka hakið úr "Export **Photo Points"** þar sem birtingarmátinn á gönguleiðavefnum styður ekki þann möguleika. Hins vegar væri hægt að nota þennan möguleika ef birta á gögnin á t.d. Google Maps.

Hakið við "KML" og smellið á "Share".

Þá ætti að opnast valmynd í símanum þar sem boðið er upp á að deila gögnum á mismunaandi staði, t.d. Google Drive, Messenger, með tölvupósti, eða skýjalausn, þar sem síðan er hægt að nálgast gögnin í gegnum tölvu.

Mörgum hefur reynst vel í þessu sambandi að nota Google Drive en þá þarf Google reikningur að vera tengdur við símann.

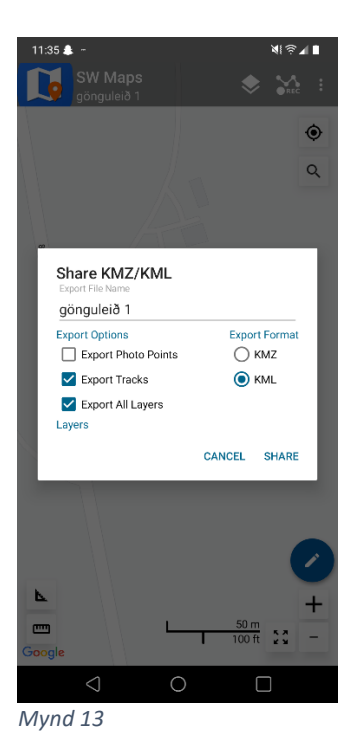

### <span id="page-13-0"></span>Export

Ferlið fyrir Export er það sama og lýst er hér að ofan nema að í stað þess að opnist valmynd þar sem þar sem boðið er upp á að deila gögnum á mismunaandi staði, þá flytjast þau sjálfkrafa í innri geymslu símans.

Með því að tengja símann við tölvu með USB-snúru ætti að vera hægt að nálgast gögnin. Slóð á innri geymslu símans getur verið aðeins mismunandi en ætti þó að líta út eins og hér að neðan:

### **This PC\Heiti símans\Internal storage\Android\media\np.com.softwel.swmaps\Export**

Einnig er hægt að sjá gögnin með því að opna innri geymsluna í símanum sjálfum, yfirleitt í gegnum: Settings-> Internal storage -> Files -> Android -> Media ->np.com.softwel.swmaps -> Export

### <span id="page-13-1"></span>Breyta í GPX

Gögnin sem nú eru komin í tölvuna ættu að vera á KML skráarsniði (formati). Til að ferilinn af gönguleiðinni nýtist almenningi þarf að breyta honum í GPX skráarsnið og hlaða honum þannig inn í gagnagrunninn fyrir gönguleiðirnar.

Nokkur forrit eru til sem geta breytt KML yfir í GPX en við bendum fólki á að nota forritið Gaia GPS. Kostur þess er m.a. að það er bæði til sem app fyrir síma og vefsíða í borðtölvu og er samtengt. Þ.e. allt sem er gert í símanum speglast yfir í borðtölvuútgáfuna og öfugt.

Í sjálfu sér dugar þó borðtölvuútgáfan fyrir þetta verkefni en við bendum á að símaútgáfan af Gaia GPS er hentug til að nota sem leiðsöguforrit í síma, þ.e. þá er í raun hægt að nota símann sem GPS tæki.

Slóðin á vefsíðuna er [www.gaiagps.com](http://www.gaiagps.com/)

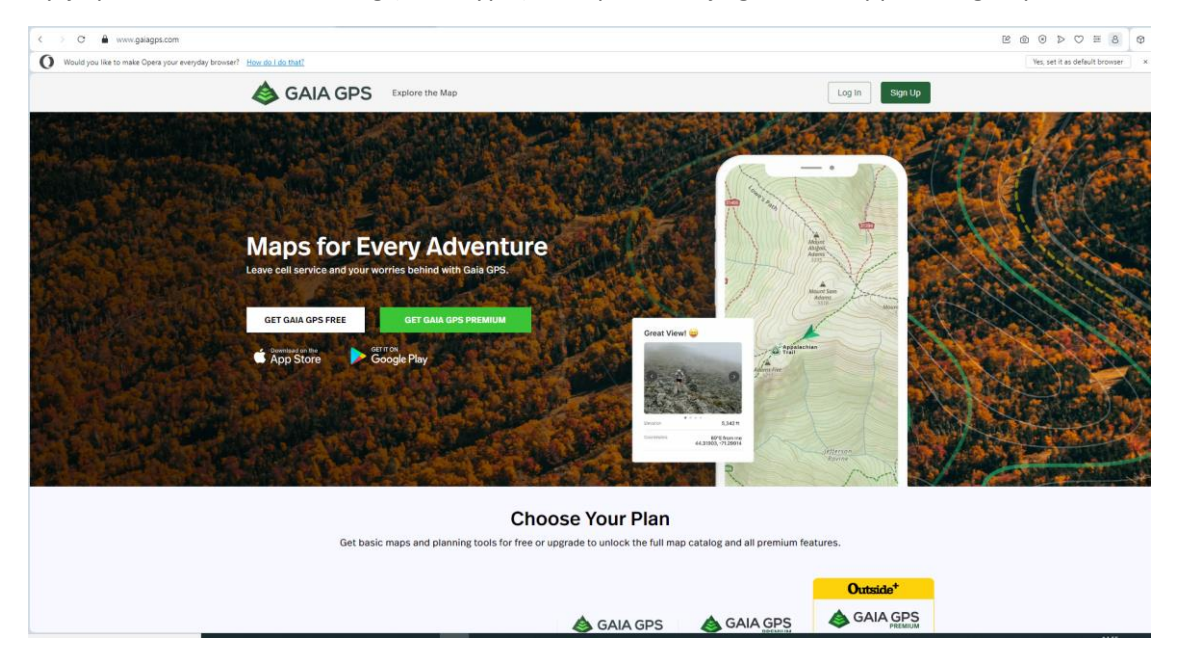

Byrja þarf á að búa til reikning (er ókeypis) með því að velja græna hnappinn "Sign up"

*Mynd 14*

Viðmótið sem tekur við eftir innskráningu er líkt og sést hér að neðan.

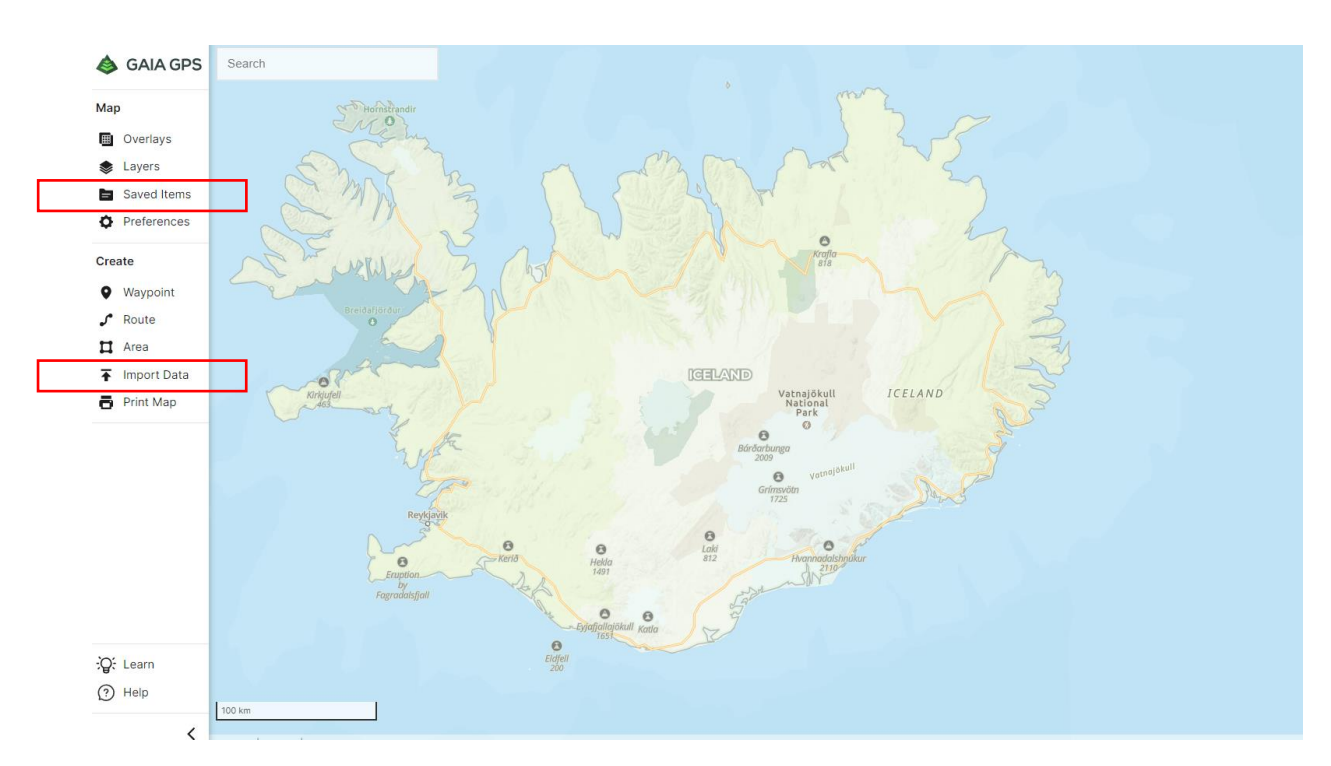

#### *Mynd 15*

Farið er í Inport data og fundin KML skráin sem búið var að hlaða niður úr SW Maps.

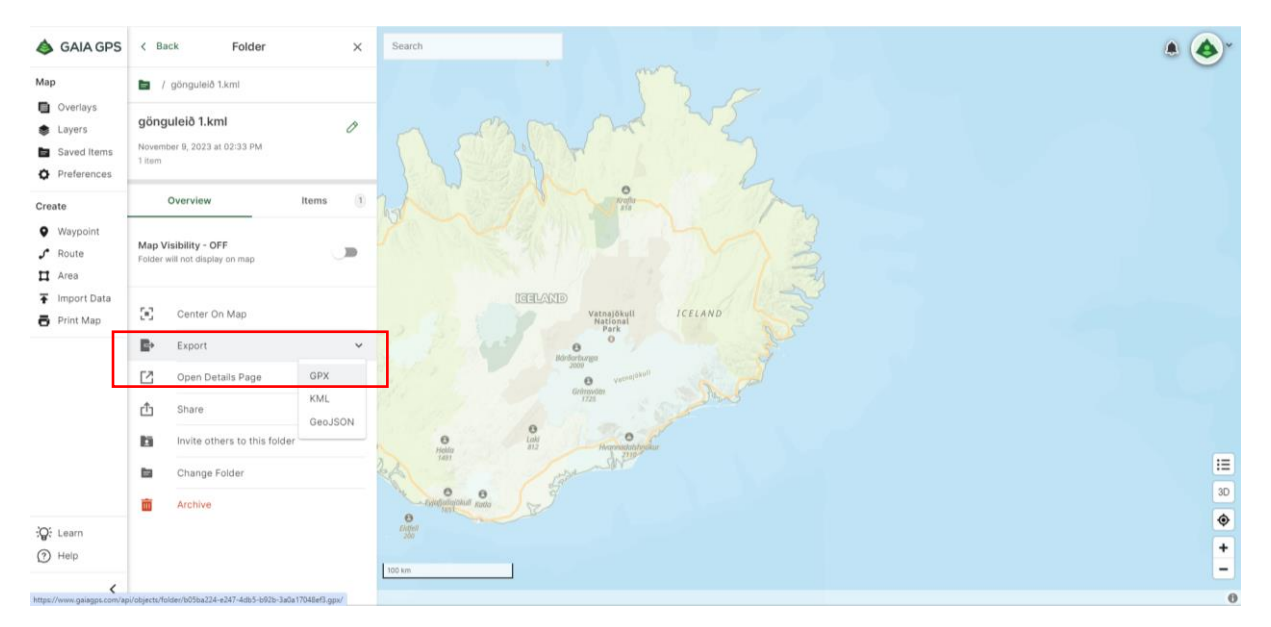

Skráin fer þá undir "Saved Items".

#### *Mynd 16*

Nú er farið í Saved items, skráin valin og þá opnast valmyndin hér að ofan. Þar er varlið Export og valmöguleikinn GPX. Þá verur til GPX skrá sem er tilbúin að að hlaða inn í gagnagrunninn fyrir gönguleiðir.

ÚTGEFIÐ Í FEBRÚAR 2024

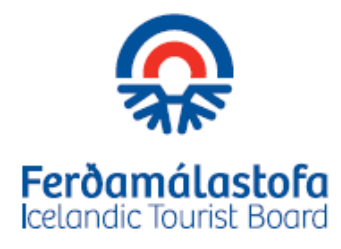

Geirsgata 9 • 101 Reykjavík • Iceland • Hafnarstræti 91 • 600 Akureyri • Iceland Sími/Tel +354 535 5500 • upplysingar@ferdamalastofa.is

**www.ferdamalastofa.is**